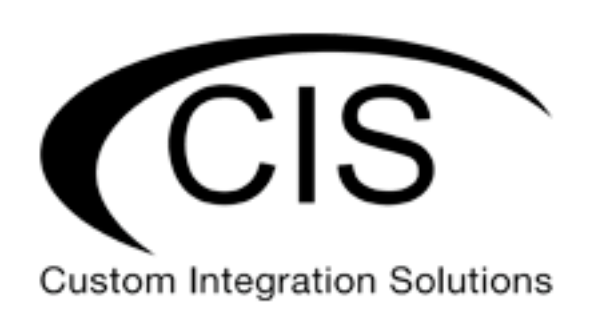

# **Table of Contents**

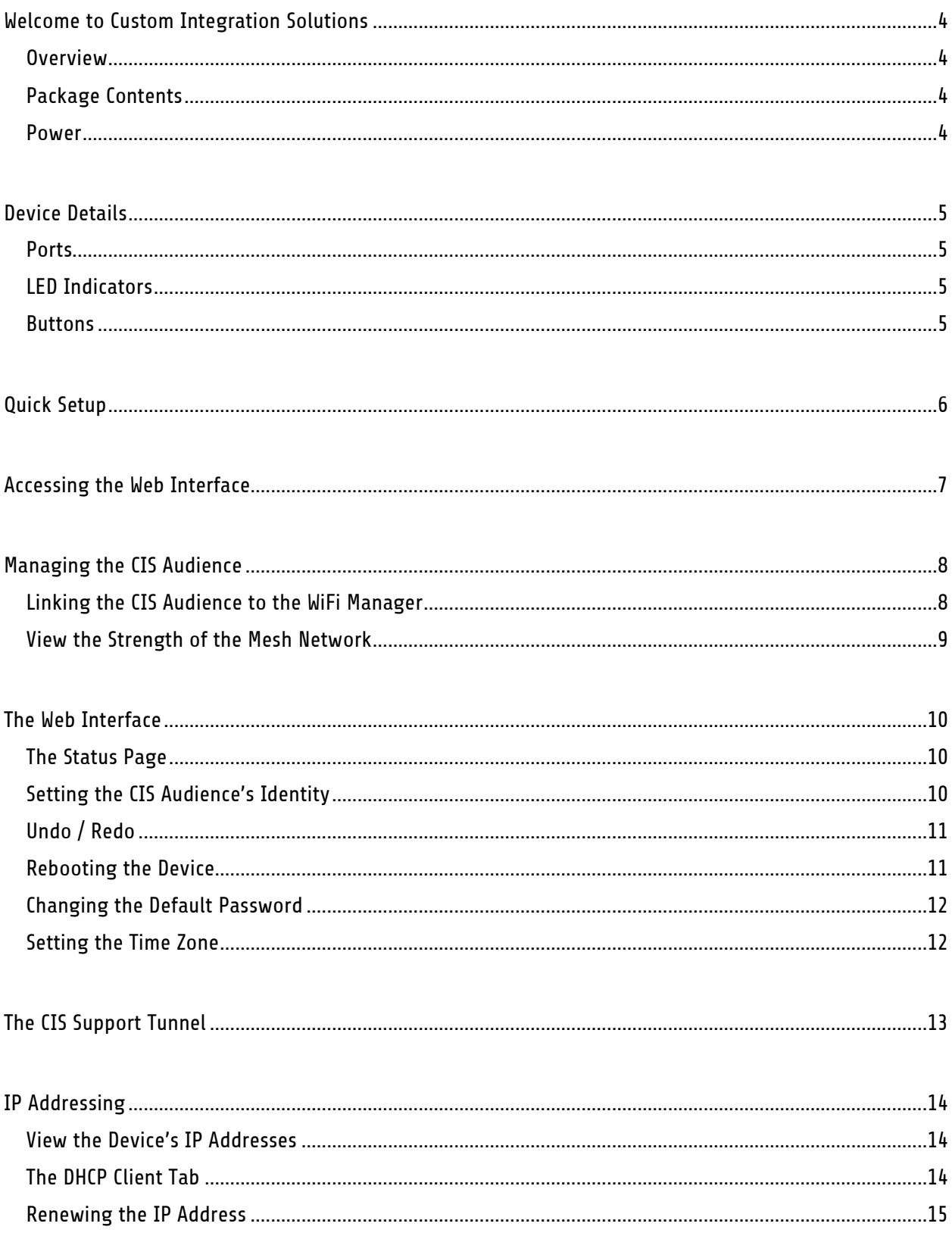

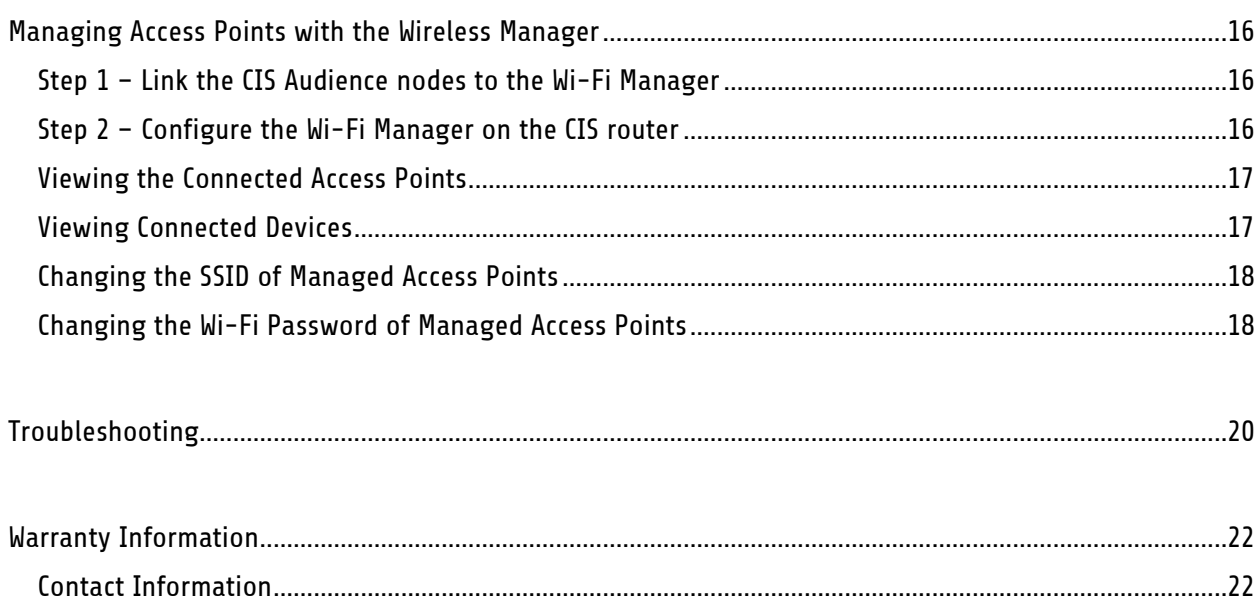

## <span id="page-3-0"></span>**Welcome to Custom Integration Solutions**

Thank you for purchasing CIS devices. Our solutions make it easy for integrators to deploy networks in home and business settings with minimal configuration. Our support team is here to assist with setting up equipment and answering your network related questions.

#### <span id="page-3-1"></span>**Overview**

The CIS Audience provides a high-speed mesh network for your home devices. Instead of mounting access points on the walls or ceiling, the Audience is placed throughout the home on surfaces such as a table or desk. With only one Audience device requiring an Ethernet connection, it is ideal for reaching rooms without Ethernet connectivity. You can connect wired devices to the Ethernet ports to receive connectivity.

- The CIS Audience provides high speed connectivity on the 2.4 and 5 GHz bands with support for wireless standards 802.11 a, b, g, n, and ac.
- A second 5 GHz network is used to form the backbone of the mesh network.

## <span id="page-3-2"></span>**Package Contents**

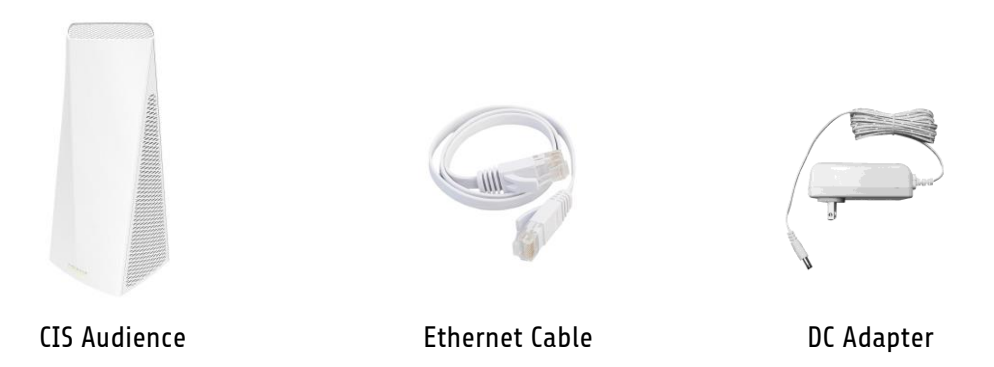

#### <span id="page-3-3"></span>**Power**

The CIS Audience is powered by via the DC Jack or PoE on ETH1. Use the included DC adapter or connect the device to a CIS router or PoE switch.

• The CIS Audience accepts 12-57v via the DC jack or 24-57v via PoE on ETH1. It accepts passive PoE only (802.3af/at not supported) and consumes a maximum of 27W.

# <span id="page-4-0"></span>**Device Details**

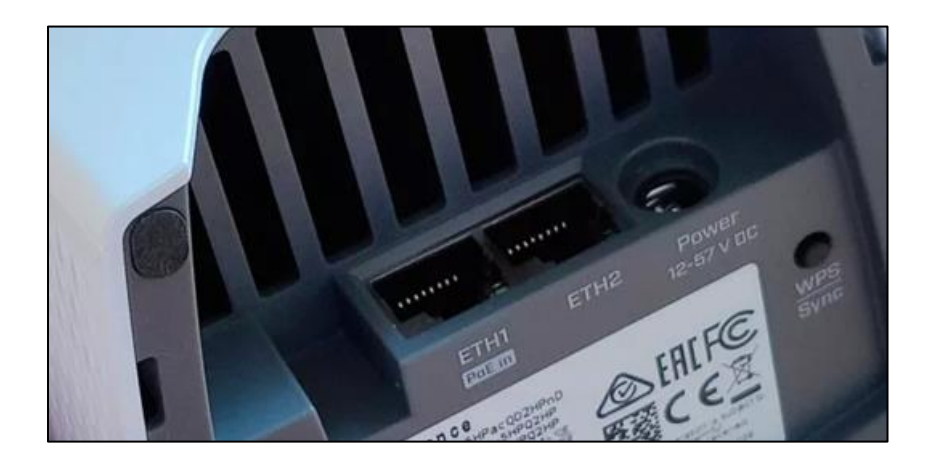

#### <span id="page-4-1"></span>**Ports**

- ETH1 On the main node, connect this port directly to a CIS router or switch. If your CIS router or switch can deliver PoE, it will power the audience.
- ETH2 Acts a switched port. Use it to connect another device to the network.
- Power Attach the included DC adapter when PoE isn't available.

#### <span id="page-4-2"></span>**LED Indicators**

The LED indicator on the front of the CIS-Audience indicates the status of the device.

- Blue The CIS Audience has not established a connection. When booting for the first time or after a reset, allow 2 minutes for the device to join the mesh network.
- Green The CIS Audience has joined the mesh network. This does not mean the device is managed by the CIS router, however.
- Flashing Green Do not press the WPS button. The device will still function during the WPS setup phase. Allow two minutes for the device to return to normal.
- Flashing Amber Do not press the WPS button. The device is looking for other mesh networks. Allow two minutes for the device to return to normal.

#### <span id="page-4-3"></span>**Buttons**

- WPS | Sync Do not use. Your CIS-Audience is preprogrammed to communicate with other CIS-Audience devices. If you see the light flashing amber or flashing green, wait 2 minutes for the device to exit WPS mode.
- Reset If you can no longer see the other CIS Audience nodes in the **Wireless** tab and you are confident the node is no longer connecting, you may have to reset it. Unplug the CIS Audience node from the power source, then hold the reset button. Reconnect the power source and wait until the LED on the front of the device starts flashing green. Release the reset button. Allow up to 2 minutes for the device to return to normal operations.

# <span id="page-5-0"></span>**Quick Setup**

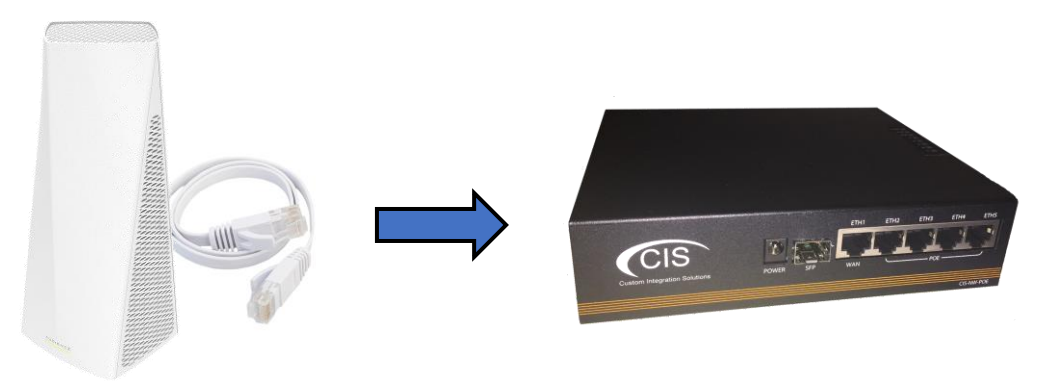

1. Connect one CIS Audience device to your CIS router or switch with an Ethernet cable.

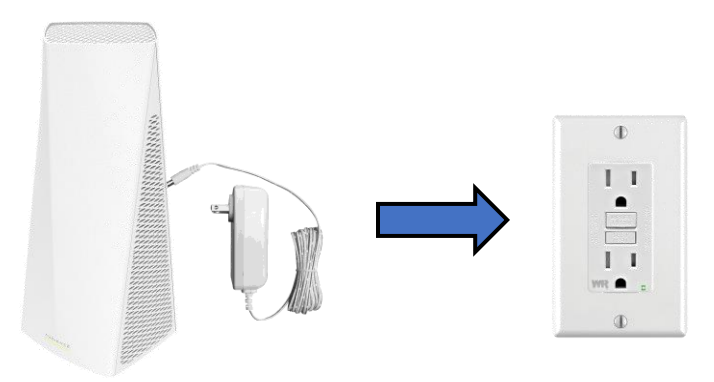

2. If your CIS router or switch does not provide PoE power, connect the DC adapter.

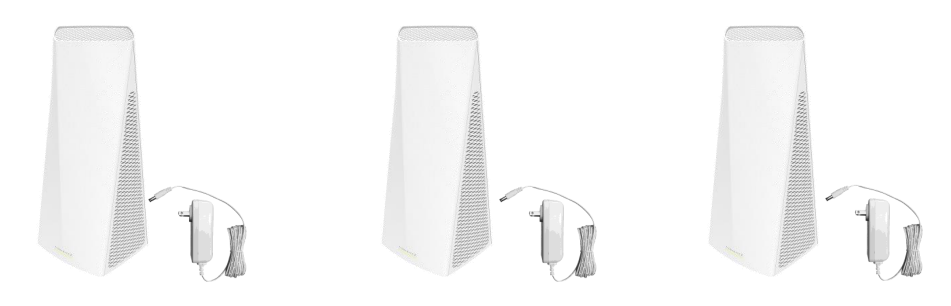

- 3. Power up additional CIS Audience nodes.
- 4. Access the web interface for each of the CIS Audience nodes (see next page for instructions).

## <span id="page-6-0"></span>**Accessing the Web Interface**

- 1. Connect your laptop or PC to the router.
- 2. Obtain the IP address of your CIS Audience access points. If you're using a CIS router, access the web configuration by typing 10.100.1.1 in a web browser (10.100.1.1 is the default, but some systems may be different). Once logged in with the default credentials of **cis** and **integration** as the password, select **IP** > **DHCP Server** and view the **Leases** tab.

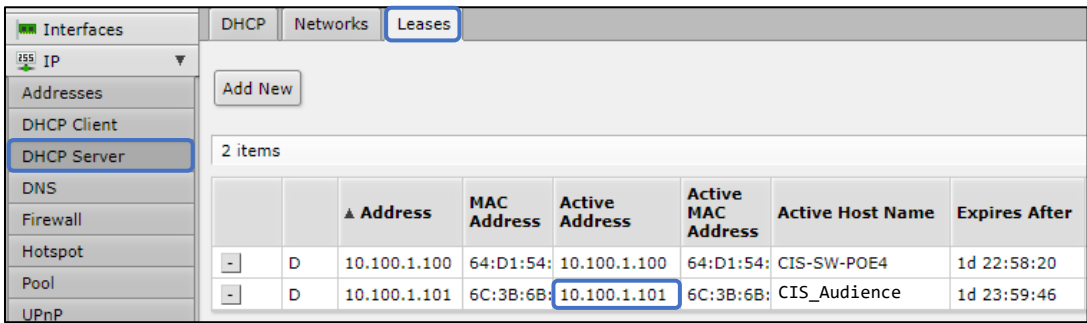

- 3. Enter the IP address of the CIS Audience node in the address bar of your web browser.
- 4. To login, use the default credentials **cis** and **integration** as the password.
- 5. Integrators may use the Get TeamViewer link if remote assistance is required.

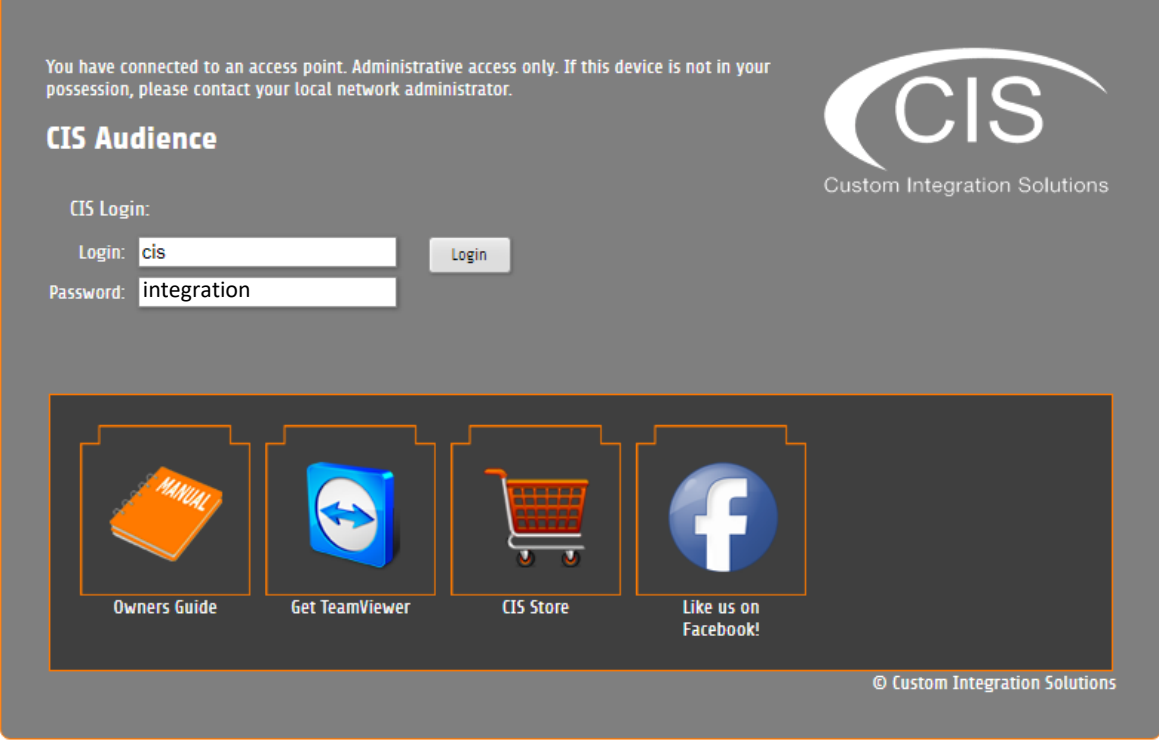

# <span id="page-7-0"></span>**Managing the CIS Audience**

## <span id="page-7-1"></span>**Linking the CIS Audience to the WiFi Manager**

From the toolbar on the left, select **System**, then **Provisioning**. You will see two actions below. Select **Enable WiFi Manager**.

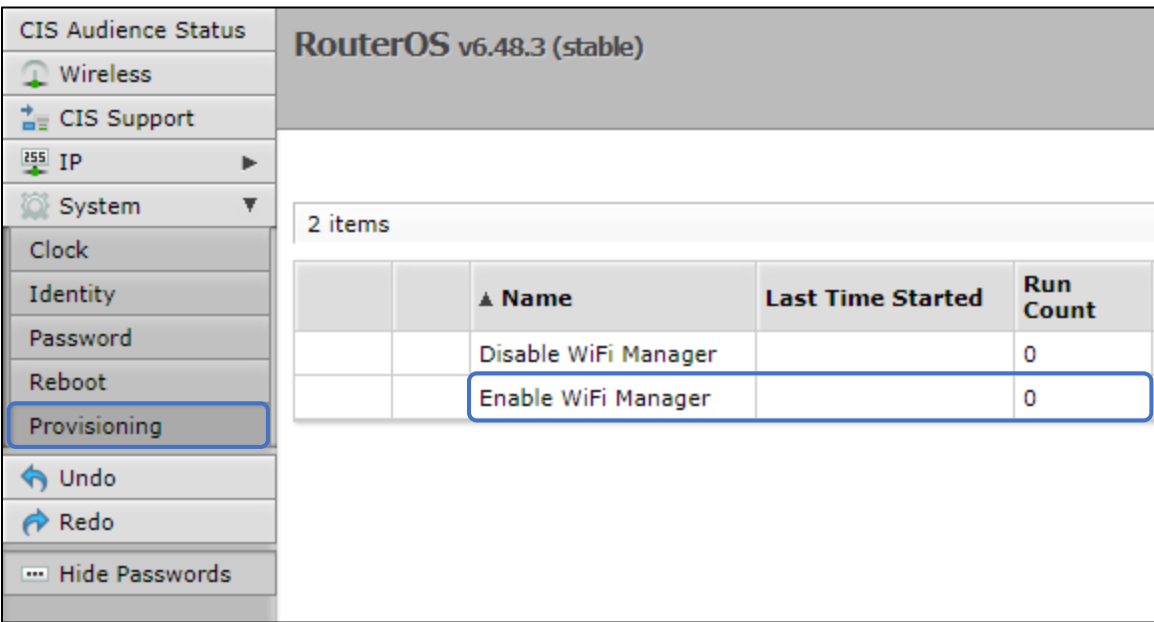

Click **Run**. You can click Close when finished.

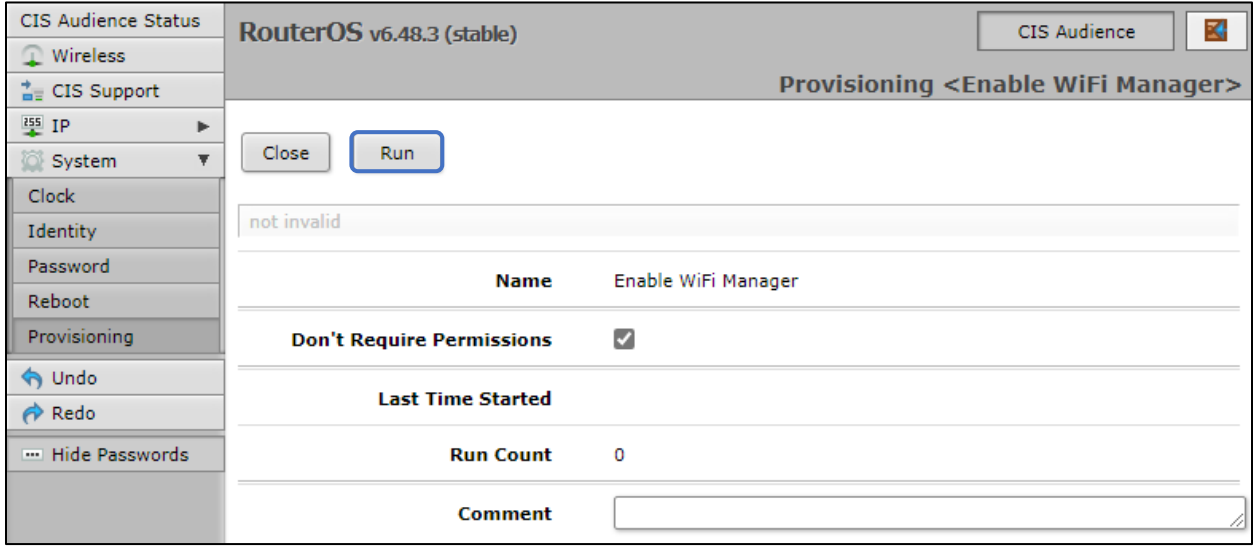

#### <span id="page-8-0"></span>**View the Strength of the Mesh Network**

 $\overline{a}$ 

Select the **Wireless** section from the left toolbar. You can see important information such as the uptime of the mesh network link, and the signal strength.

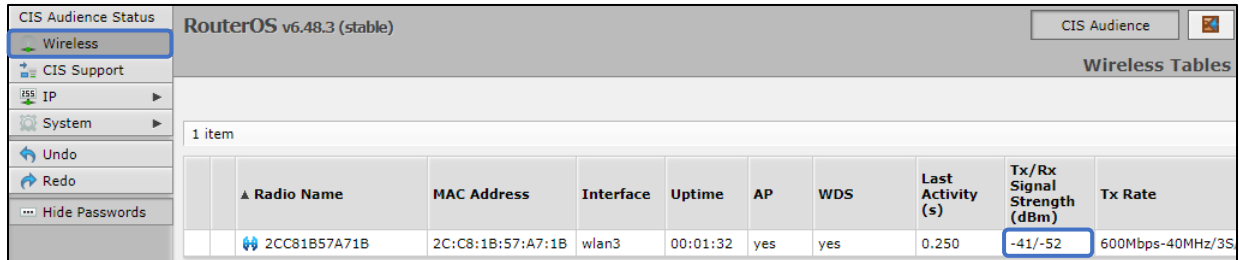

Use the **Tx/RX Signal Strength** to determine the appropriate location for the secondary CIS Audience nodes. Use the chart below for reference:

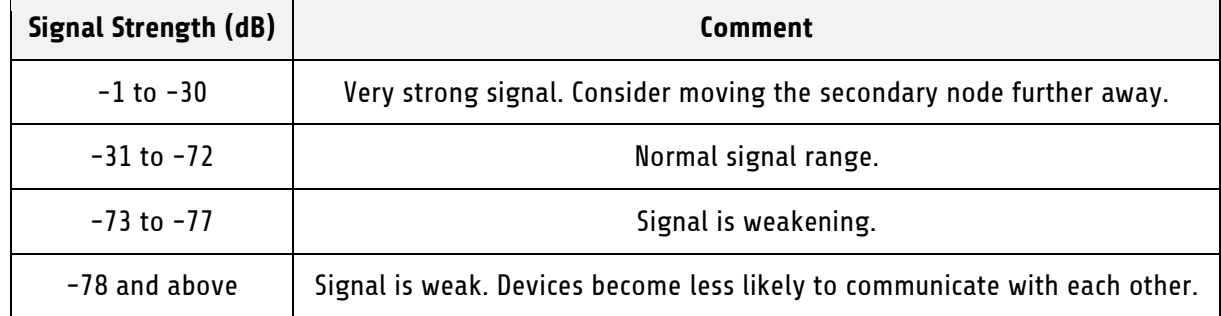

# <span id="page-9-0"></span>**The Web Interface**

#### <span id="page-9-1"></span>**The Status Page**

The status page provides basic diagnostic information. There is a CIS Support Address should you require assistance. You can view the identity (name) of the access point you are connected to, view it's public address, the traffic flowing through the device, and identify the MAC addresses of its interfaces.

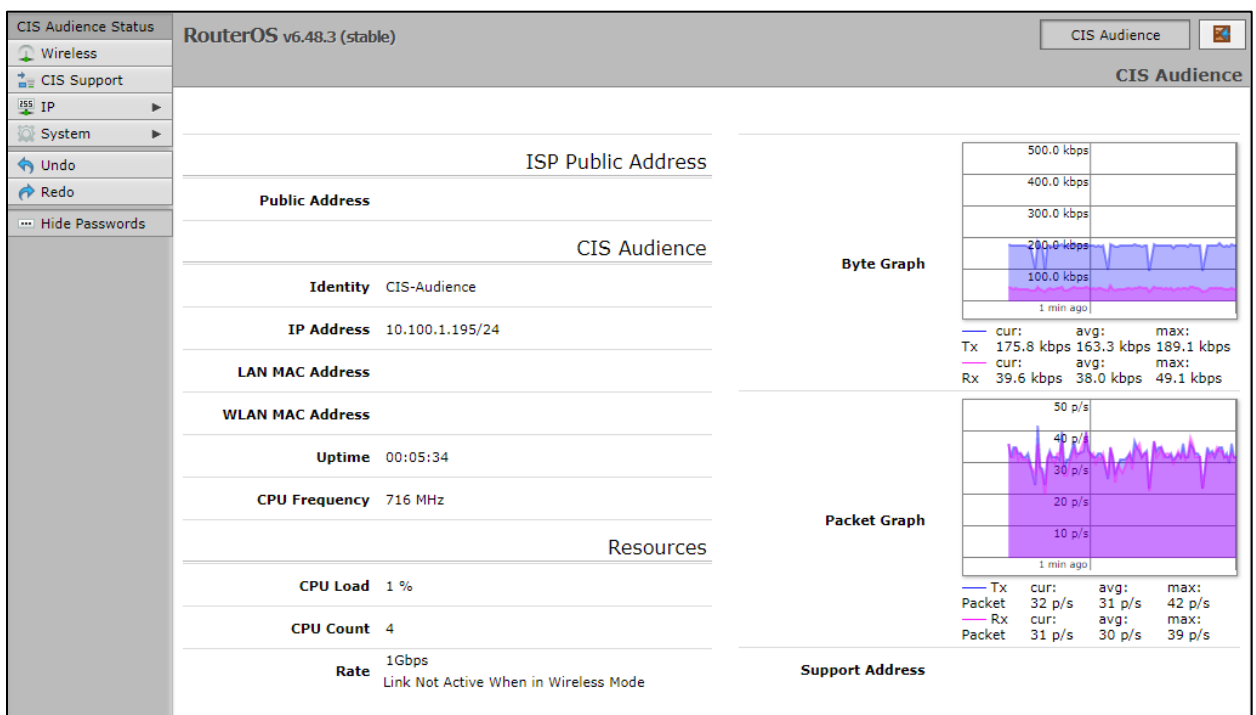

#### <span id="page-9-2"></span>**Setting the CIS Audience's Identity**

The identity is used to identify your device on the network. Troubleshooting will become easier when you set the identity correctly. Set the identity of the access point based on its location E.g., Basement.

The **Identity** setting can be found in the **System** tab in the left toolbar.

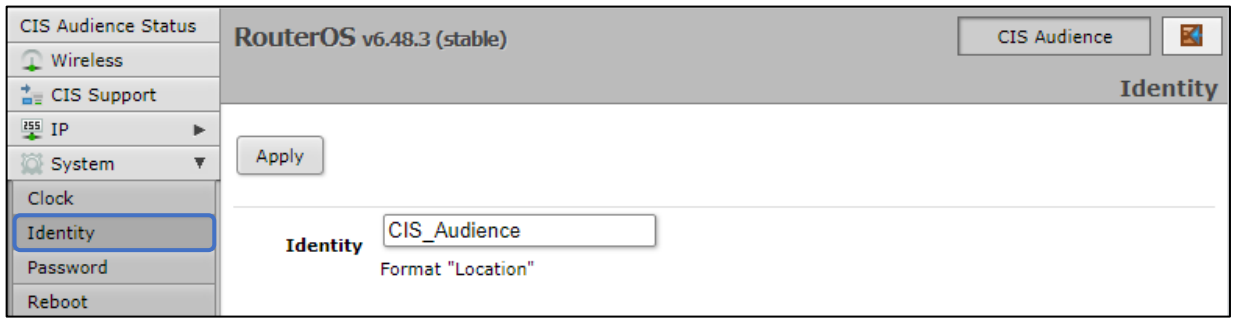

#### <span id="page-10-0"></span>**Undo / Redo**

Undo and Redo buttons are located in the left toolbar. You may use them to quickly undo/redo any changes made to configuration.

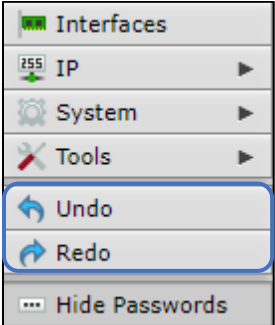

#### <span id="page-10-1"></span>**Rebooting the Device**

If you are having ongoing issues with your network and suspect a reboot will help, the **Reboot** option can be found in the **System** tab in the left toolbar. Clicking reboot will ask for confirmation before proceeding.

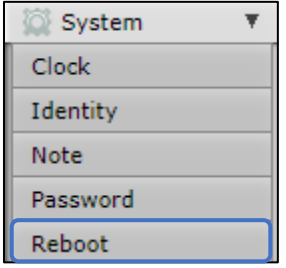

#### <span id="page-11-0"></span>**Changing the Default Password**

After you log in for the first time, please create a new a password to increase the security of the device. Enter the old password in the top field and a secure password in the new and confirm password fields.

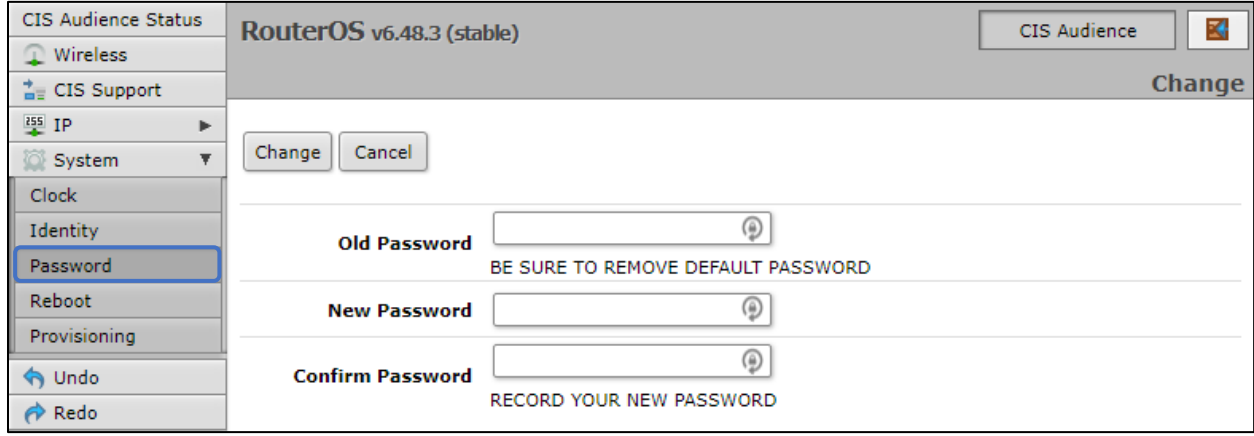

#### <span id="page-11-1"></span>**Setting the Time Zone**

You can find the Clock settings under the System tab in the left toolbar. Select your time zone from the drop-down menu.

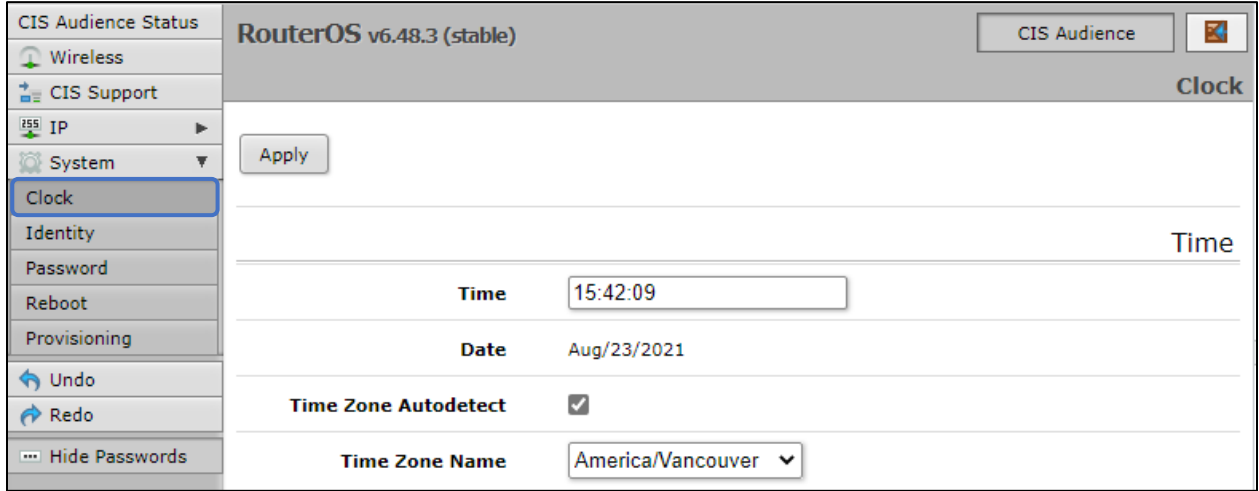

# <span id="page-12-0"></span>**The CIS Support Tunnel**

The CIS Support tunnel is used to create a VPN tunnel that the CIS technicians can use to configure your CIS devices remotely. Once you have your CIS Audience set up and functioning, you can turn it off by selecting **CIS Support** from the left toolbar, then clicking the **D** button to disable it.

You can re-enable the CIS Support tunnel by clicking the same button, which will read **E** when the tunnel is disabled.

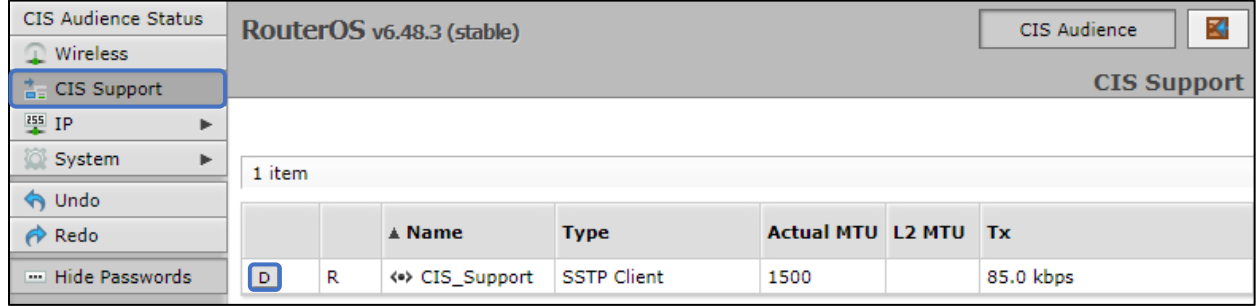

# <span id="page-13-0"></span>**IP Addressing**

#### <span id="page-13-1"></span>**View the Device's IP Addresses**

To view the IP address of the CIS Audience node, select **IP** from the left toolbar and select **Addresses**. You will see the IP address the CIS router has assigned to the Audience node, as well as an IP address for the support tunnel (if activated). You may provide this IP address to the CIS technician when requesting support.

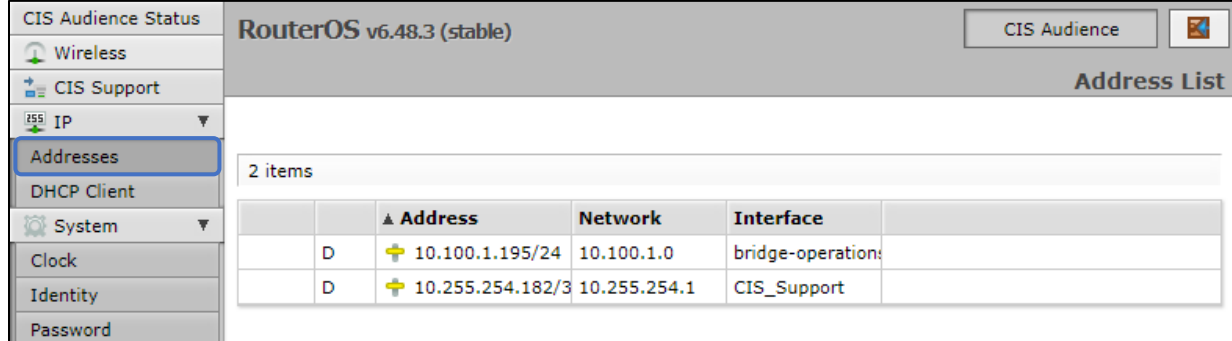

#### <span id="page-13-2"></span>**The DHCP Client Tab**

The DHCP client tab can be used to obtain a new IP address from the CIS router, if needed.

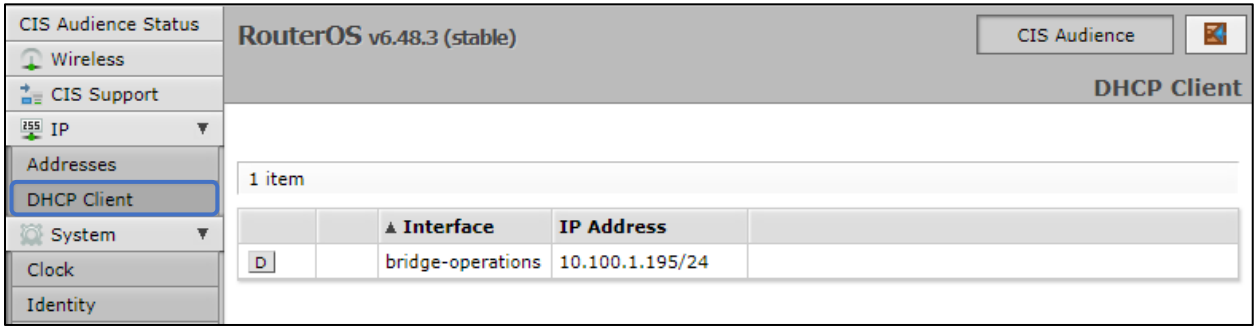

# <span id="page-14-0"></span>**Renewing the IP Address**

Once you've clicked the entry under the **DHCP Client** option, click the **Renew** button to obtain a new lease.

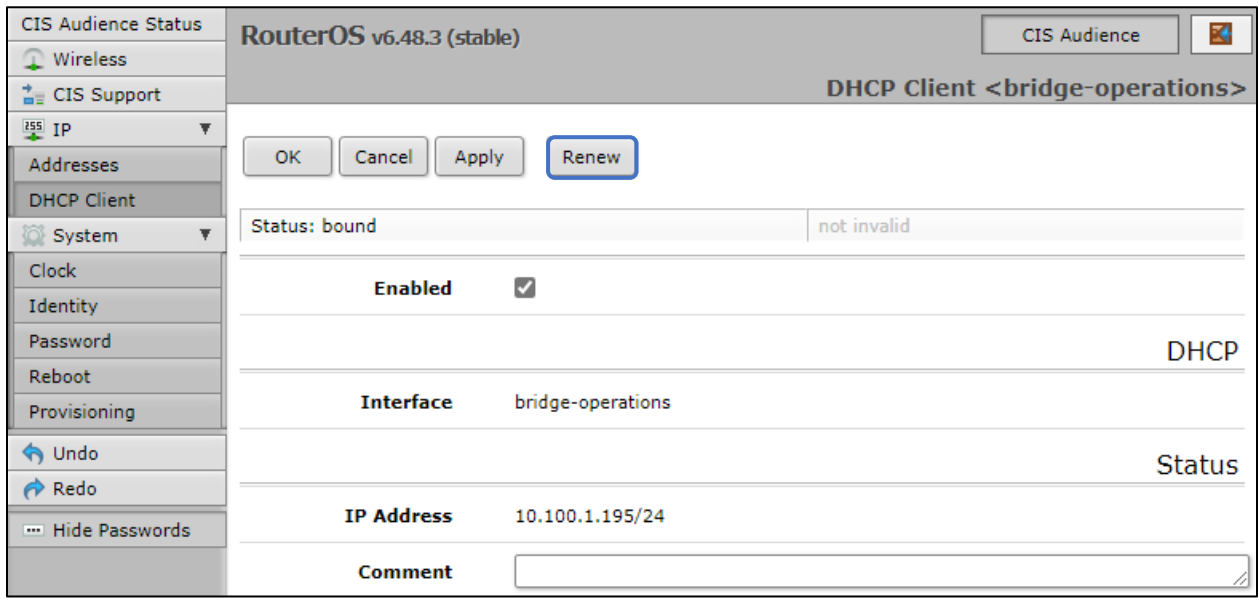

## <span id="page-15-0"></span>**Managing Access Points with the Wireless Manager**

All CIS routers include a Wireless Manager that allows you to manage your access points from a single location. All changes to SSIDs, passwords and other options will be propagated to all CIS access points on the network. The CIS Audience is meant to be joined to the Wi-Fi manager, just like other CIS access points.

# $\overline{C}$ ொ

#### <span id="page-15-1"></span>**Step 1 – Link the CIS Audience nodes to the Wi-Fi Manager**

View *Linking the CIS Audience to the WiFi Manager* (page 10). Repeat the process for each CIS Audience node that will be joined.

#### <span id="page-15-2"></span>**Step 2 – Configure the Wi-Fi Manager on the CIS router**

Access the web interface for the CIS router. The default address is **10.100.1.1**, however some systems may have a different IP scheme. Find your default gateway using the *ipconfig* command in a command prompt window.

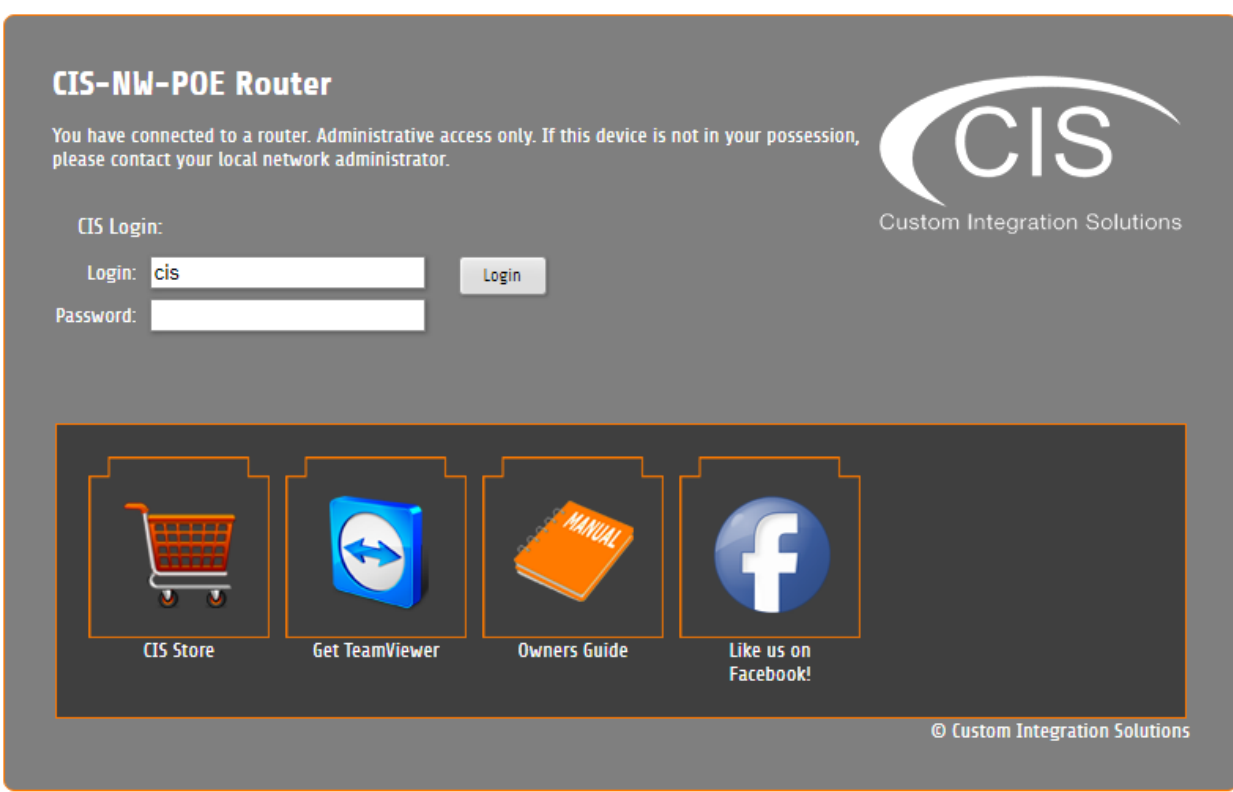

#### <span id="page-16-0"></span>**Viewing the Connected Access Points**

**On your CIS router**, select the **Wi-Fi Manager** section in the left toolbar. The active Wi-Fi radios will be displayed.

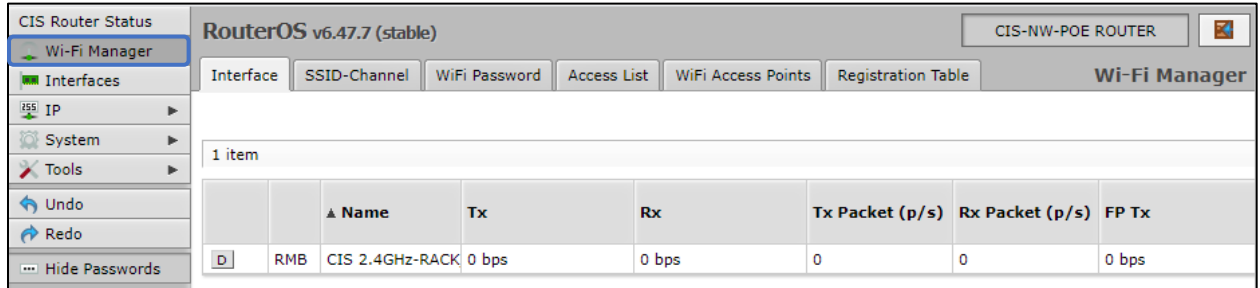

If you select the **WiFi Access points tab**, you'll be able to view the identity, MAC address and other information of the individual access points.

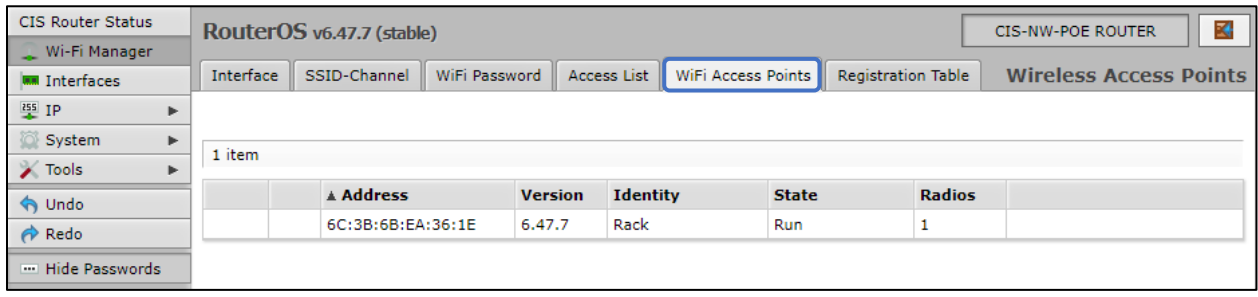

#### <span id="page-16-1"></span>**Viewing Connected Devices**

Select the **Registration Table** tab to view the connected devices.

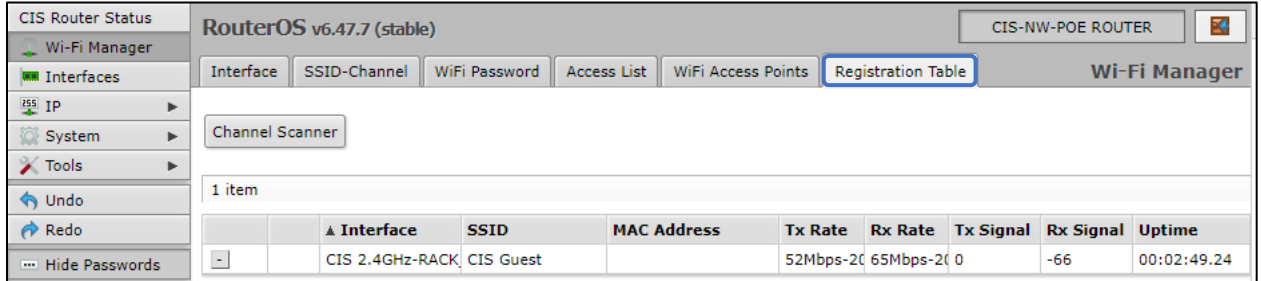

#### <span id="page-17-0"></span>**Changing the SSID of Managed Access Points**

Select the **SSID-Channel** tab in the **Wi-Fi Manager** section. Click on the 2.4GHz network.

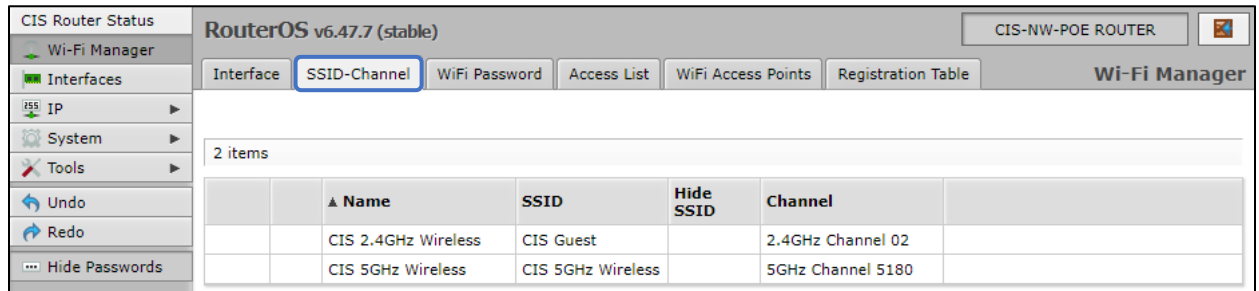

Enter the name of the SSID in the field. Copy and paste the SSID so that the 5GHz network has the same SSID.

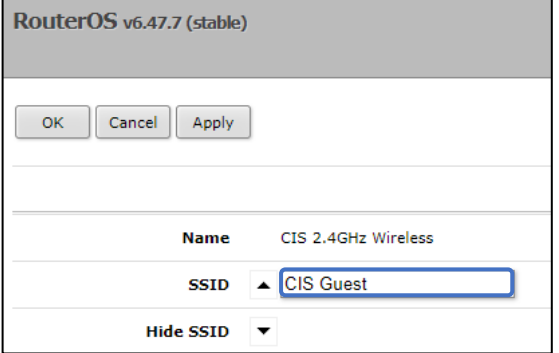

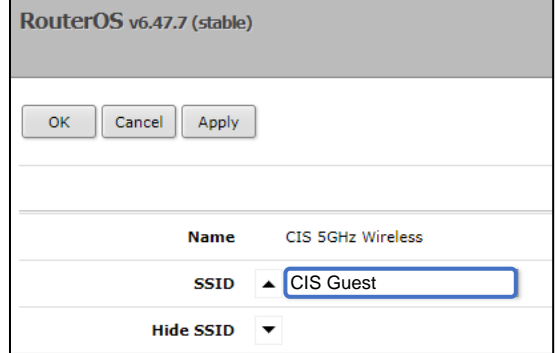

#### <span id="page-17-1"></span>**Changing the Wi-Fi Password of Managed Access Points**

Select the **Wi-Fi Password** tab. Click on the network that you'd like to change the password for. If you've purchased a guest network, it will appear here.

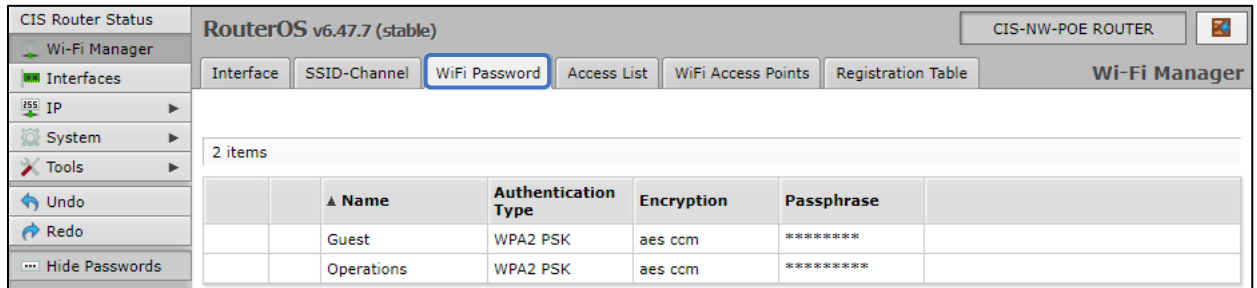

Click on the network you'd like to set the password for, then enter the passphrase in the box below. It is highly recommended you use only **WPA2 PSK** for security purposes. WPA is vulnerable to password cracking.

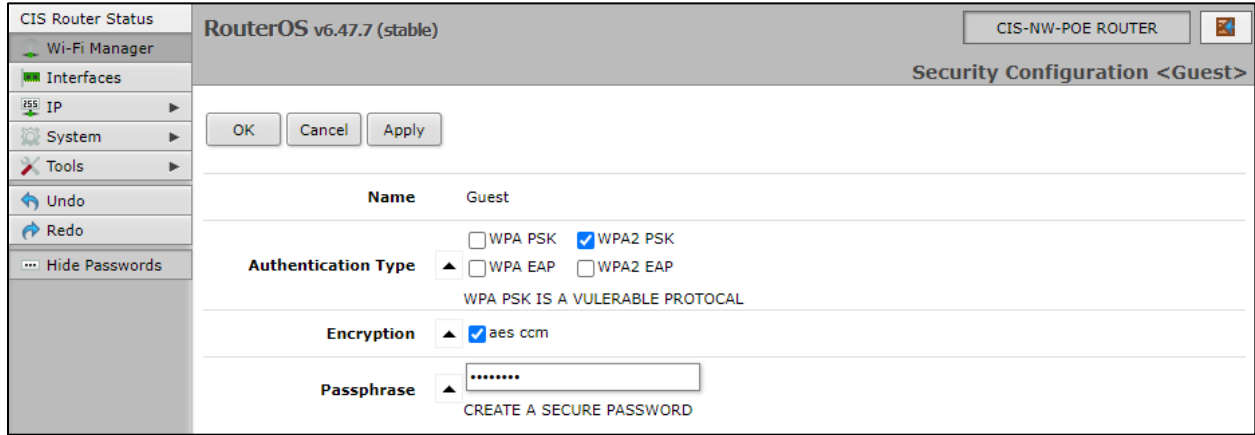

# <span id="page-19-0"></span>**Troubleshooting**

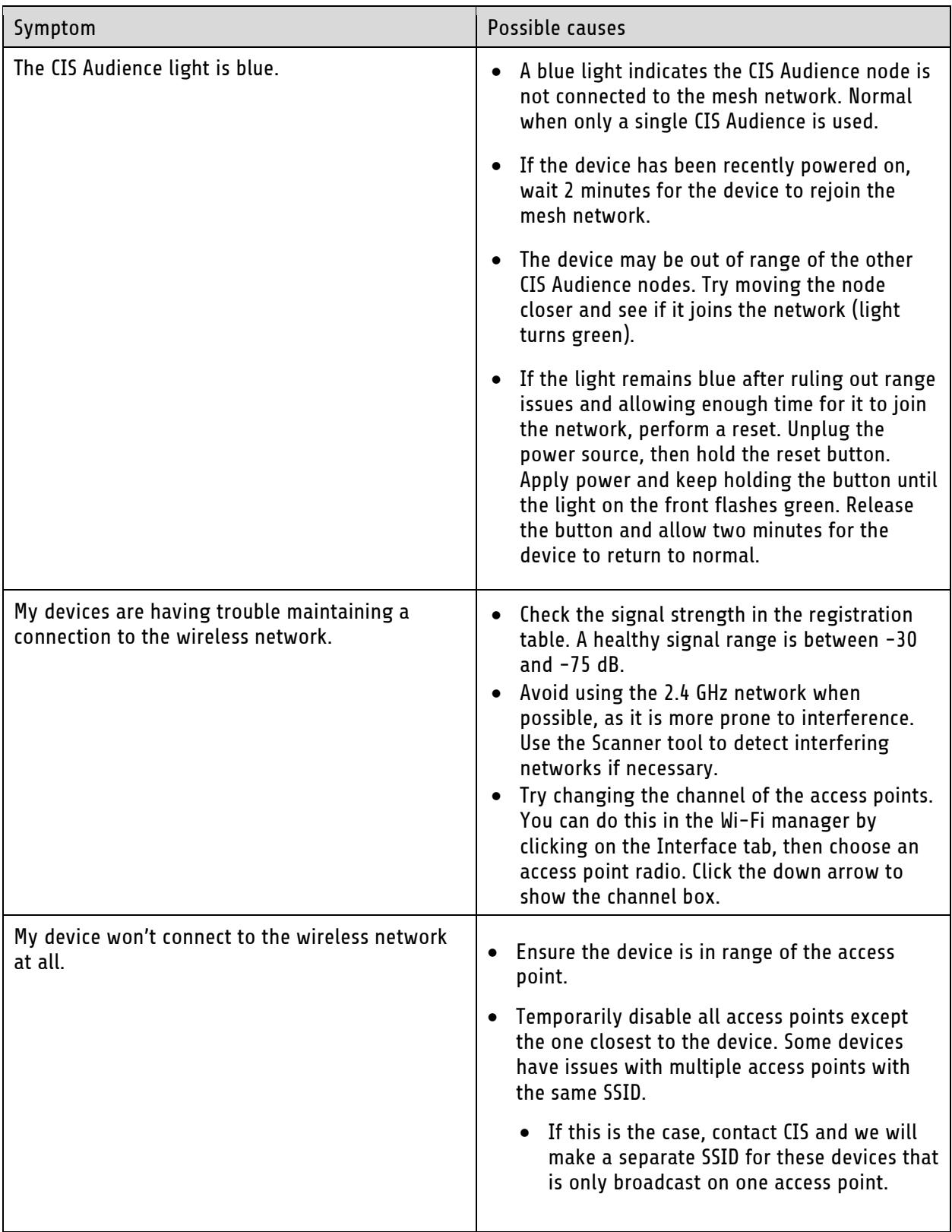

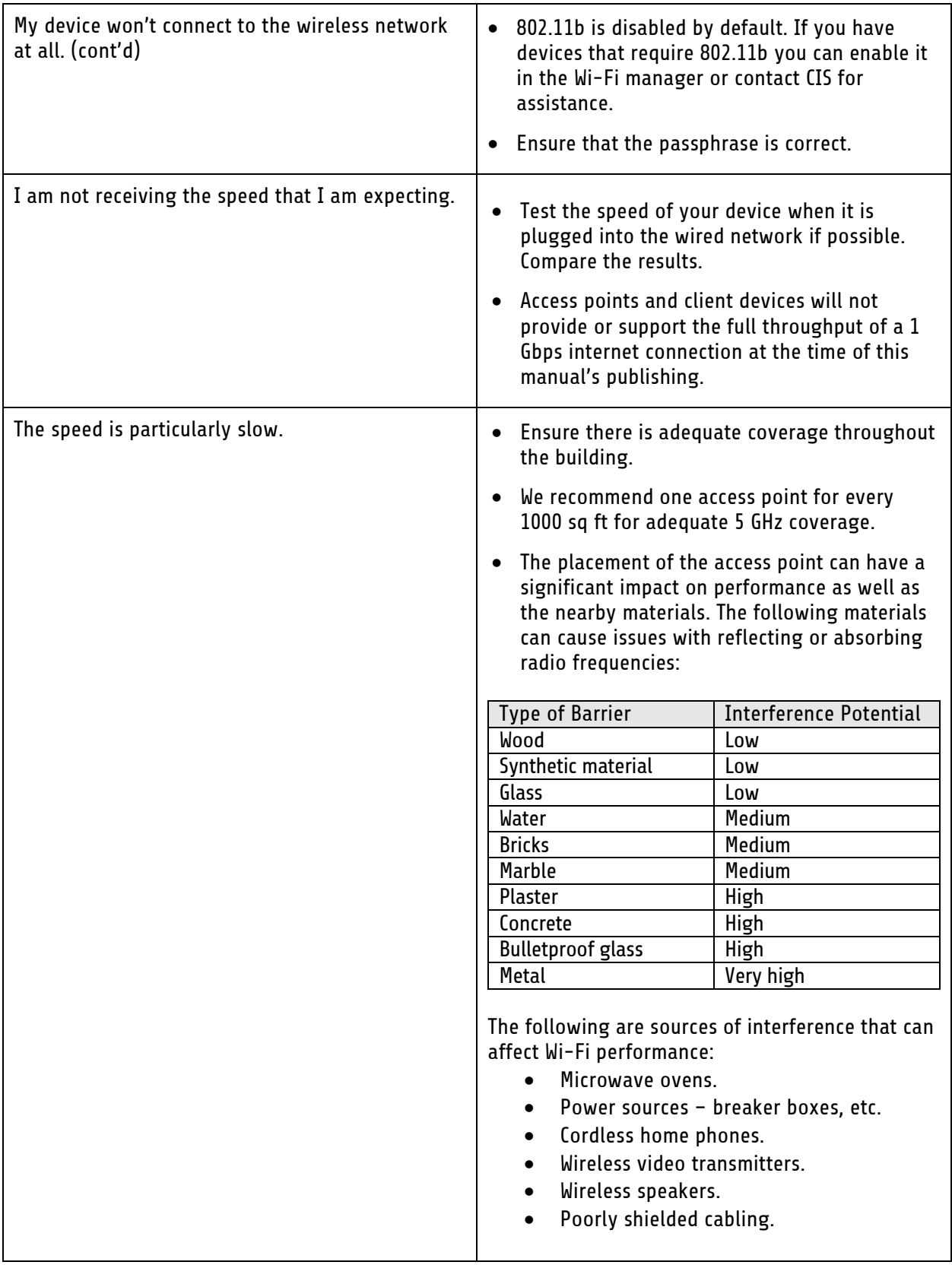

## <span id="page-21-0"></span>**Warranty Information**

Custom Integration Solutions™ products have a 2-Year Limited Warranty. This warranty includes parts and labor repairs on all components found to be defective in material or workmanship under normal conditions of use. This warranty shall not apply to products that have been abused, modified, or disassembled. Products to be repaired under this warranty must be returned to Custom Integration Solutions™ or a designated service center with prior notification and an assigned return authorization (RA) number.

#### <span id="page-21-1"></span>**Contact Information**

Web: www.custom-integration-solutions.com Phone: Technical Support - (888) 976-3651 Email: activations@custom-integration-solutions.com

CE

The CIS Audience is in compliance with the essential requirements and other relevant provisions of Directive 2014/53/EC.